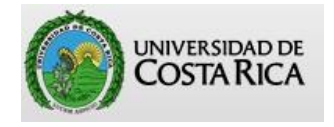

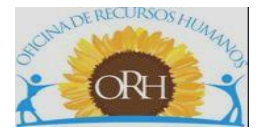

## **VICERRECTORÍA DE ADMINISTRACIÓN OFICINA DE RECURSOS HUMANOS**

## **SECCIÓN DE GESTIÓN DE PAGO**

## **ABC PARA LA CONFECCIÓN DE AUSENCIAS A ASAMBLEA**

## **SISTEMA AP**

**Actualizado por**

**Esteban Brizuela Esquivel**

**Versión 02**

**Noviembre 2023**

### **Tabla de contenido**

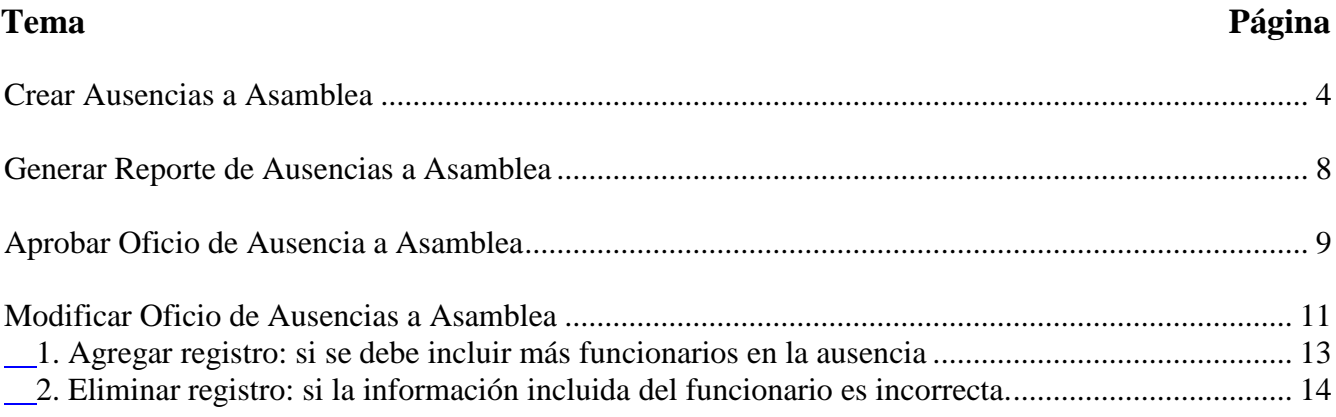

# Creación y aprobación de Ausencias a Asamblea

#### **CREAR AUSENCIAS A ASAMBLEA**

- <span id="page-3-0"></span>1. Ingrese a la dirección electrónica [https://sirhexterno.ucr.ac.cr](https://sirhexterno.ucr.ac.cr/)
- *2.* Digite el usuario y la contraseña asignadas y presione *ACEPTAR*
- *3.* Ingrese a *PAGOS REBAJAS AUSENCIAS A ASAMBLEA*

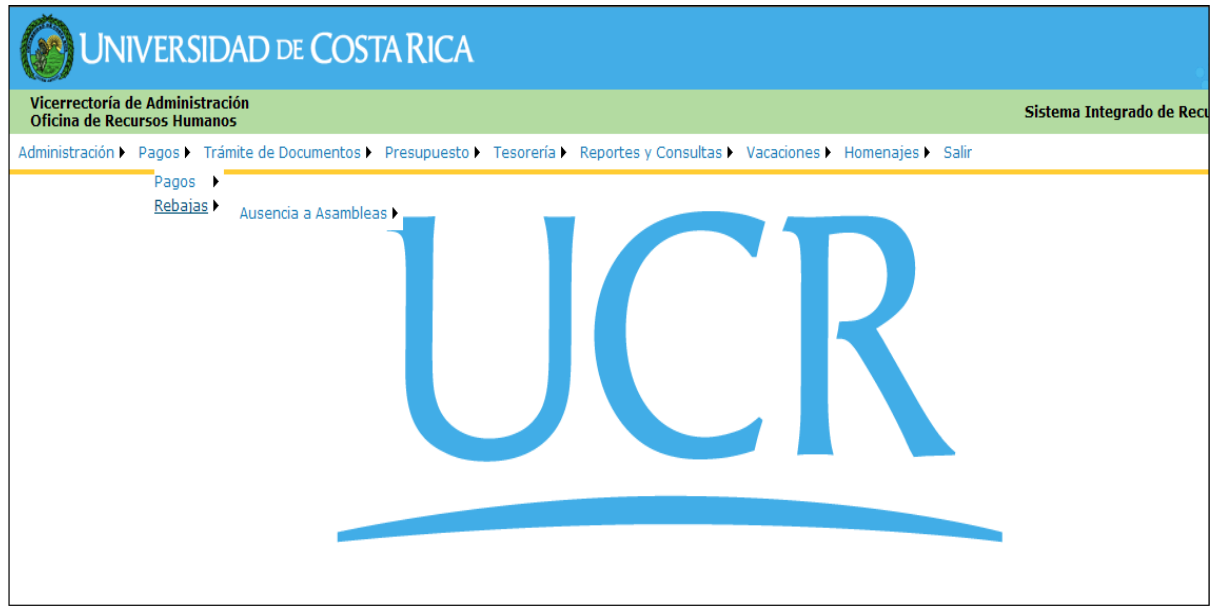

*4.* Para crear una Lista de Ausencia nueva, elija *INCLUSIÓN DE AUSENCIA AASAMBLEA*

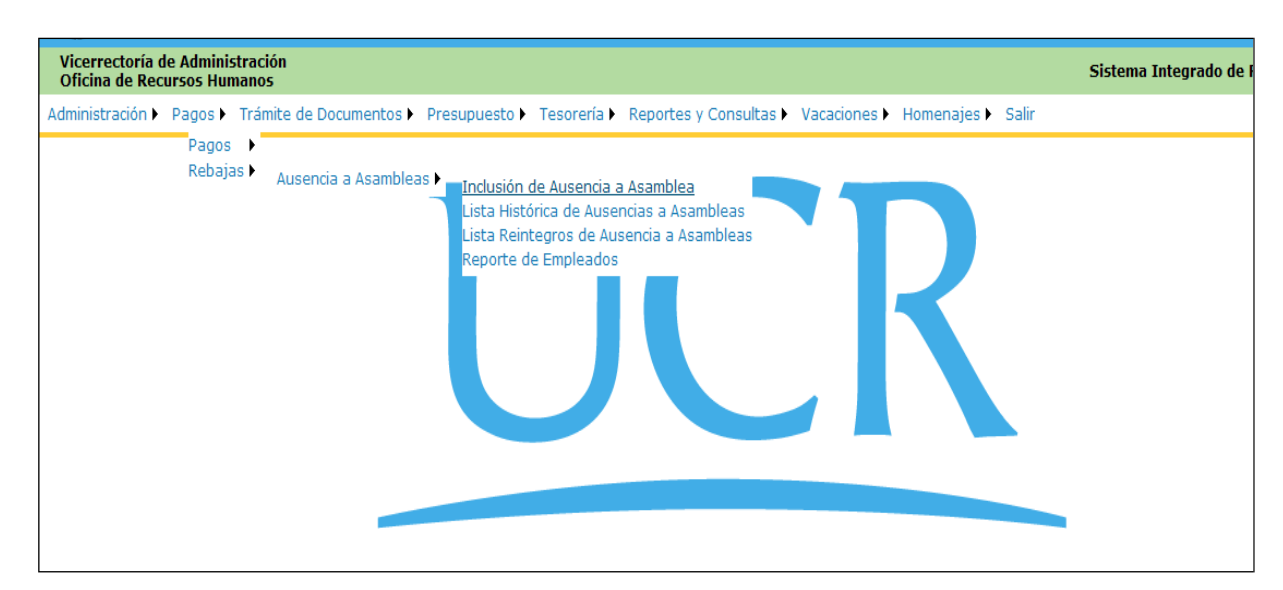

#### *5.* Seleccione *AGREGAR REGISTRO*

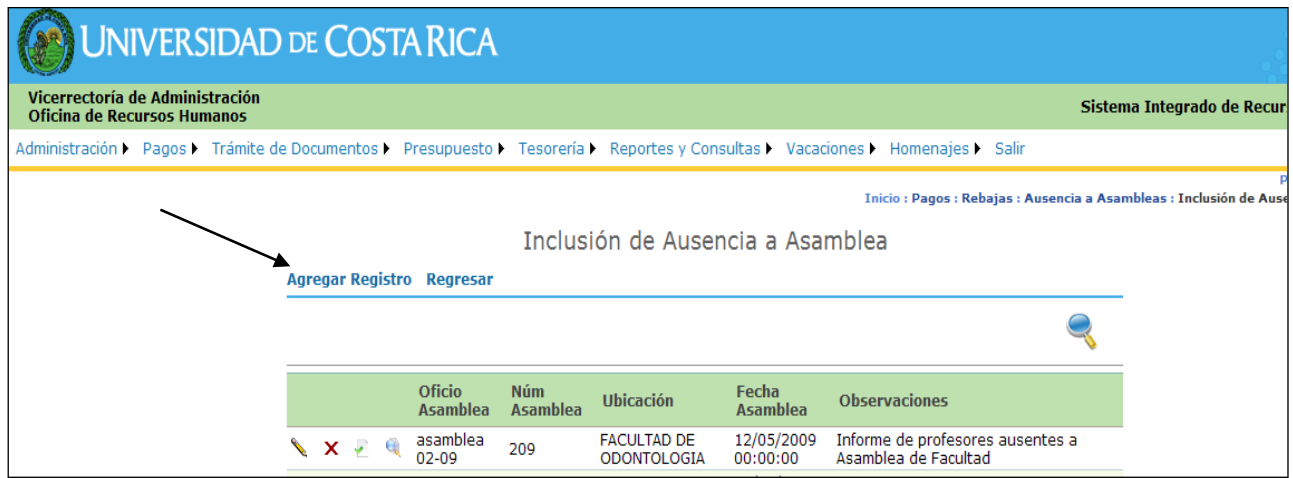

- 6. Complete el cuadro con la información solicitada:
	- *Número de Oficio:* oficio o carta mediante la cual se comunicará la Ausencia a la Oficina de Recursos Humanos.
	- *Número de Asamblea:* Consecutivo de asamblea, según control de la unidad de trabajo.
	- *Unidad:* Nombre de la Unidad de trabajo que reporta la ausencia.
	- *Fecha de la asamblea:* se debe indicar día, mes y año de la asamblea
	- *Tipo de Asamblea:* puede ser de Escuela, Colegiada Representativa, de Facultad, Plebiscitaria o de Sede Regional.
	- *Observaciones:* se recomienda indicar la hora de la Asamblea, ya que esto facilita identificar los reportes, en los casos en los que se realizaron varias Asambleas en un mismo día.

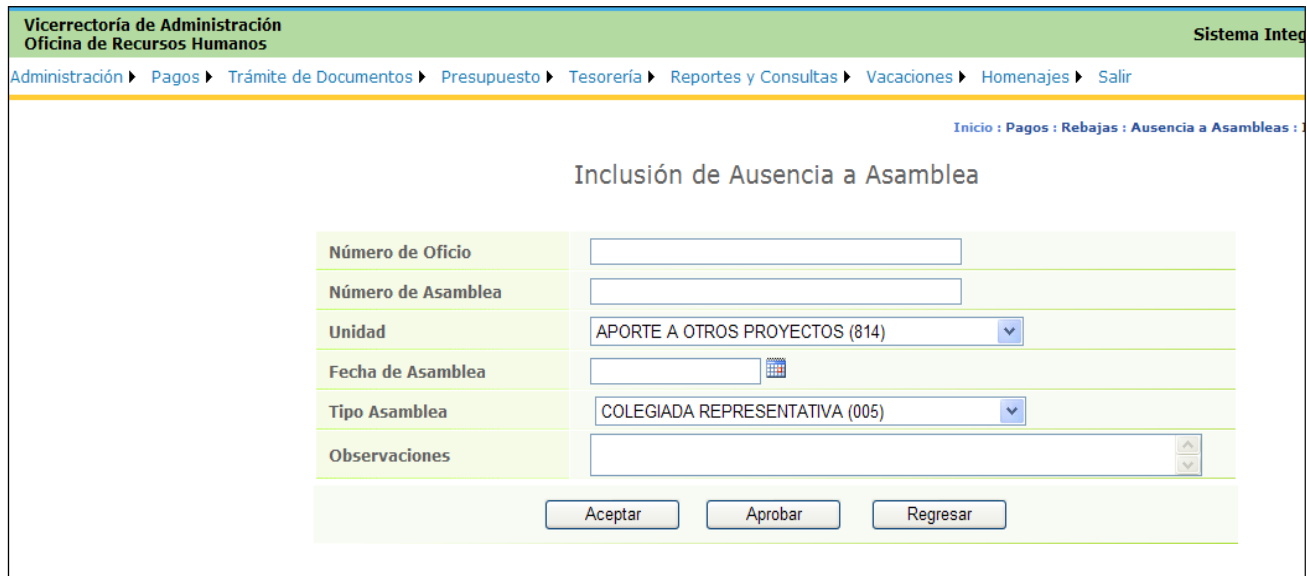

Presione "*ACEPTAR".*

En este momento el Sistema lo enviará a la pantalla principal de Inclusión de Ausencias:

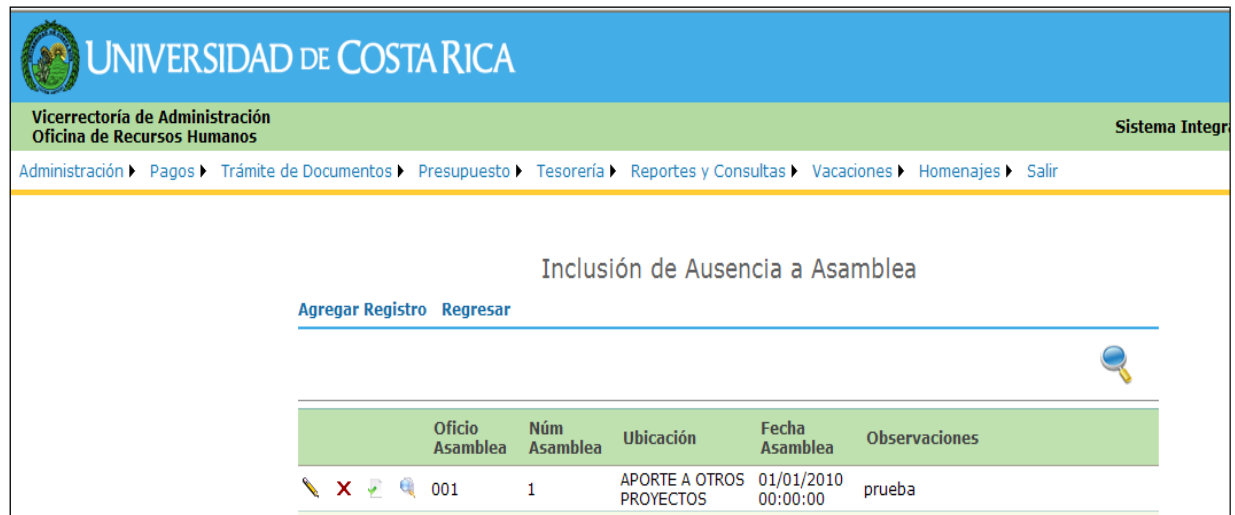

#### *7.* Seleccione el ícono de *DETALLE DE AUSENCIA*

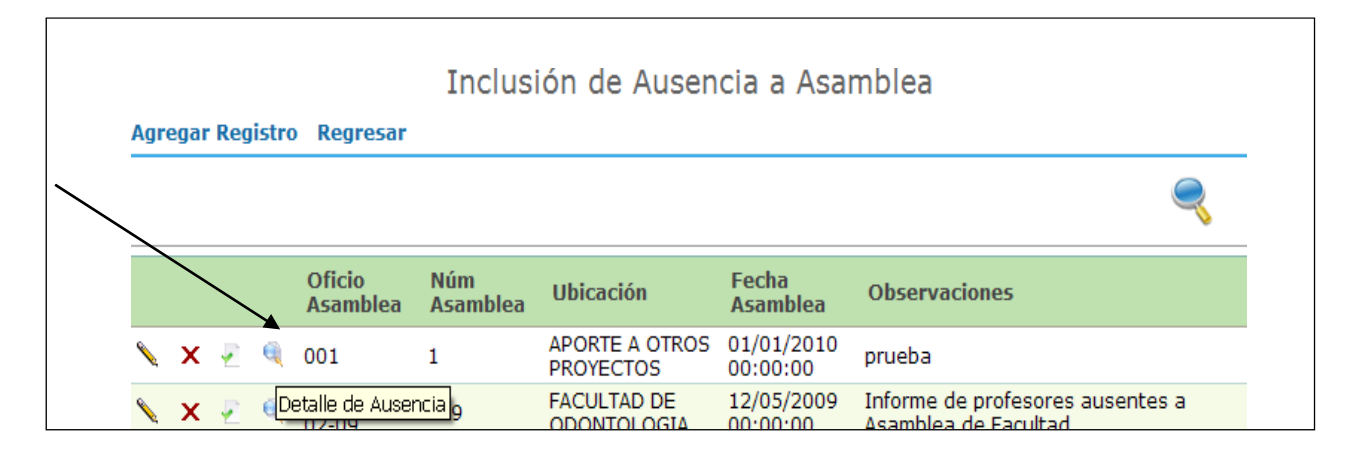

#### *8.* Seleccione *AGREGAR REGISTRO*

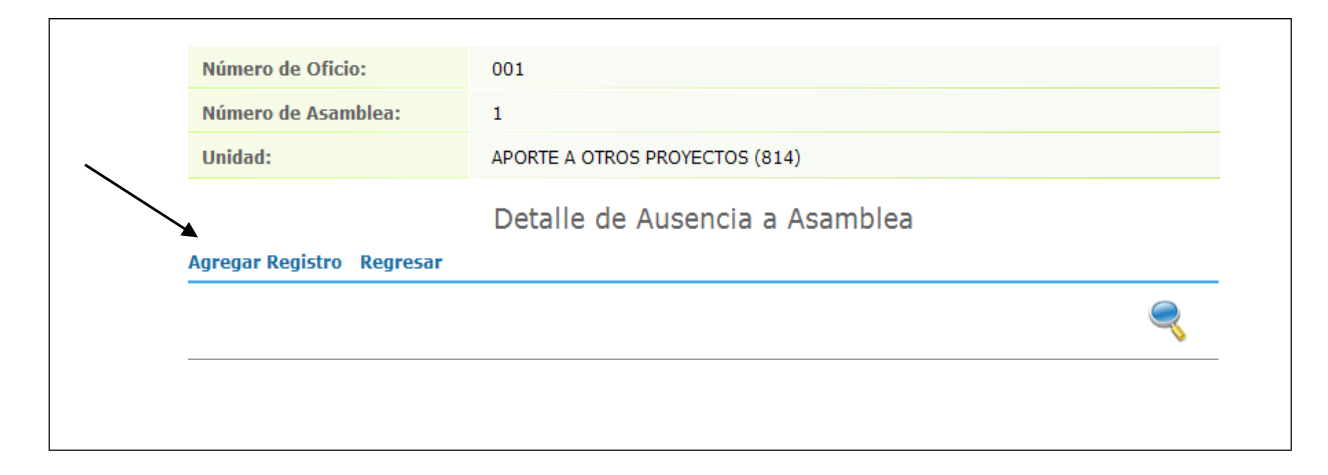

- 9. Indique la información solicitada:
- $\checkmark$  Tipo de identificación
- Número de identificación y presione Actualizar (el Sistema debe cargar el nombre del empleado automáticamente).
- $\checkmark$  Unidad correspondiente

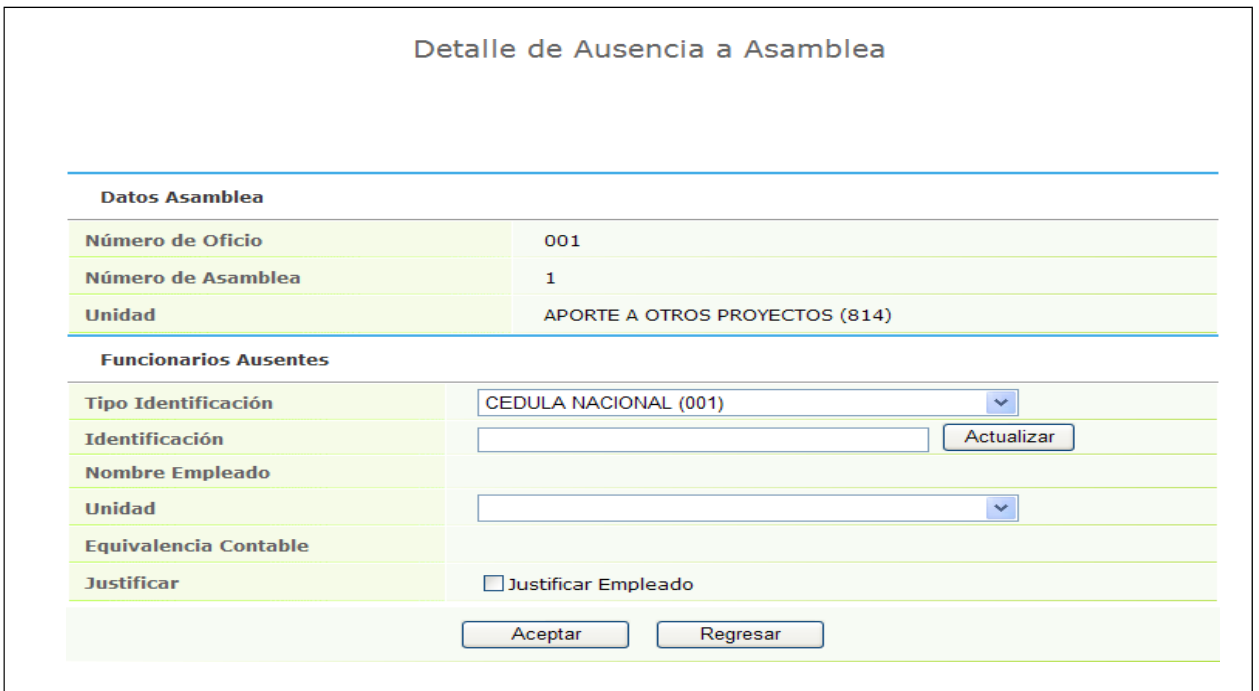

En caso de ser un funcionario ausente con excusa, marque la casilla *JUSTIFICAR EMPLEADO* y en la nueva casilla, indicar el motivo de la ausencia.

Si corresponde a un funcionario ausente sin excusa, debe dejar la casilla sin marcar.

#### *10.* Presione *ACEPTAR*

*11.* Repita el procedimiento indicado en los puntos 8, 9 y 10, hasta completar todos los registros necesarios y finalmente elija *REGRESAR.*

En este momento el sistema lo dirige a la pantalla "Detalle de Ausencia a Asamblea", donde aparecerá el o los registros, incluidos como ausentes.

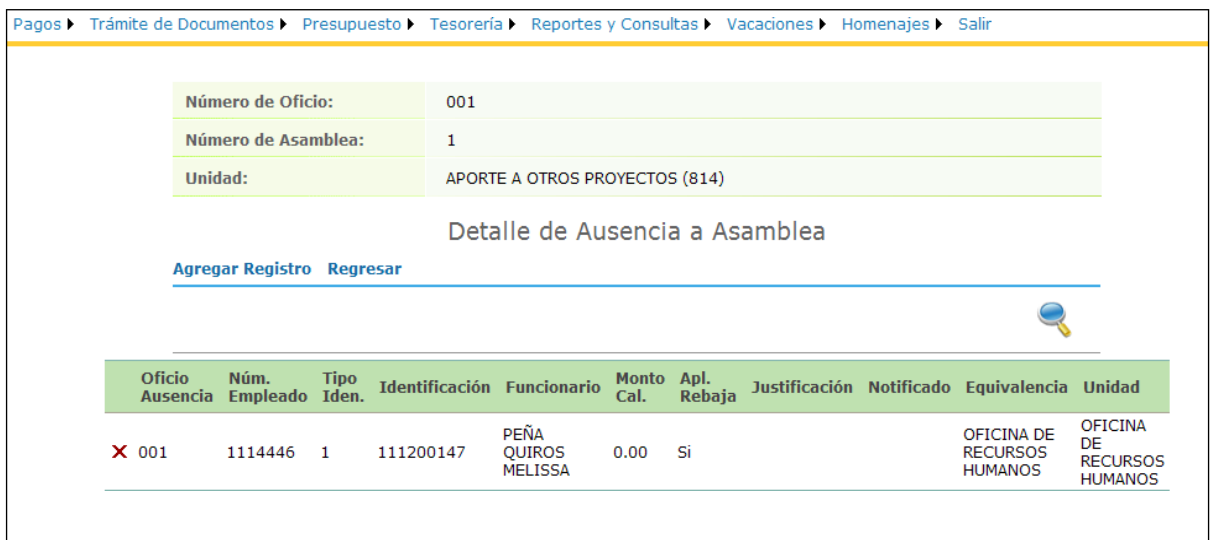

12. Antes de aprobar la Ausencia, genere el reporte para la revisión correspondiente, de la siguiente

manera:

*a.* Seleccione el menú *PAGOS* – **REBAJAS** – *AUSENCIAS ASAMBLEA* – *REPORTE EMPLEADOS*

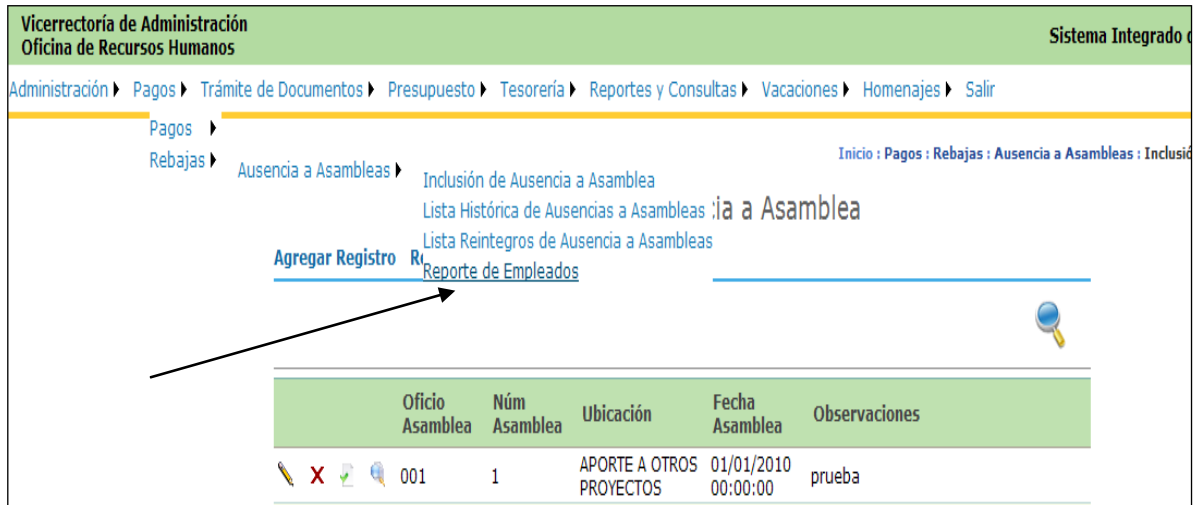

<span id="page-7-0"></span>*b.* Elija el oficio a generar y presione *REPORTE*

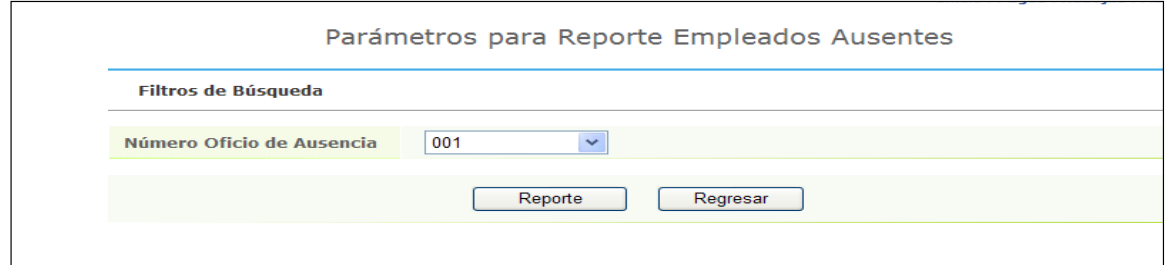

c. Presione *"Select a format"* y elija el formato PDF y Presione *"Export"*. El archivo se descargará en su computador.

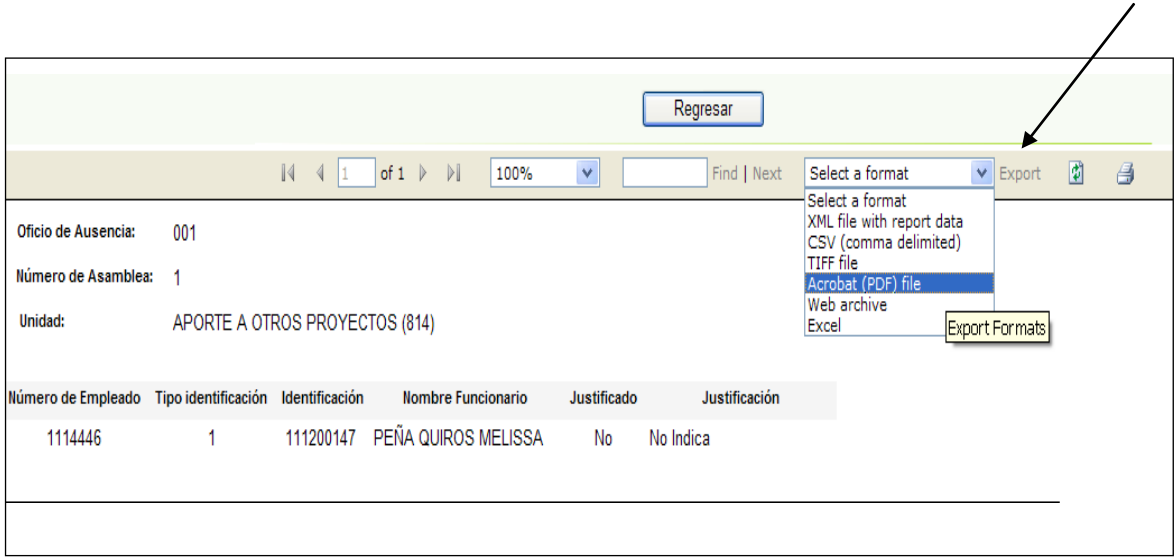

- 13. Revise el reporte y en caso de que esté correcto continúe, de lo contrario, vea la II parte de Modificación de Ausencias a Asamblea (página 12 de este documento).
- <span id="page-8-0"></span>*14.* Apruebe el oficio de Ausencia a Asamblea presionando *APROBAR en el menú PAGOS – REBAJAS- AUSENCIAS A ASAMBLEA – INCLUSIÓN DE AUSENCIAS- APROBAR*

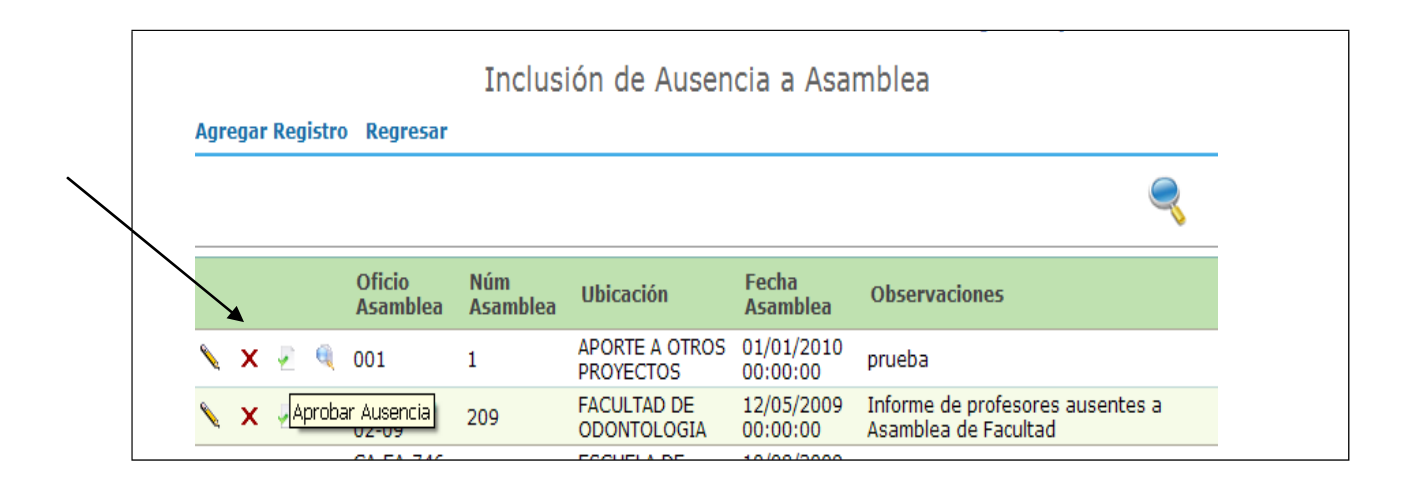

15. Envíe el oficio y el reporte generados a la Oficina de Recursos Humanos.

# Modificación de Ausencias a Asamblea

<span id="page-10-0"></span>En el caso de revisar el reporte y detectar una inconsistencia en los datos incluidos, se debe modificar el registro.

*Cabe señalar que los registros de una Ausencia a Asamblea sólo pueden modificarse antes de aprobarla, por lo que debemos tomar las previsiones del caso para evitar inconvenientes.* 

- 1. Ingrese a la dirección electrónica [https://sirhexterno.ucr.ac.cr](https://sirhexterno.ucr.ac.cr/)
- *2.* Digite el usuario y la contraseña asignadas y presione *ACEPTAR*
- *3.* Ingrese a *PAGOS REBAJAS AUSENCIAS A ASAMBLEA*

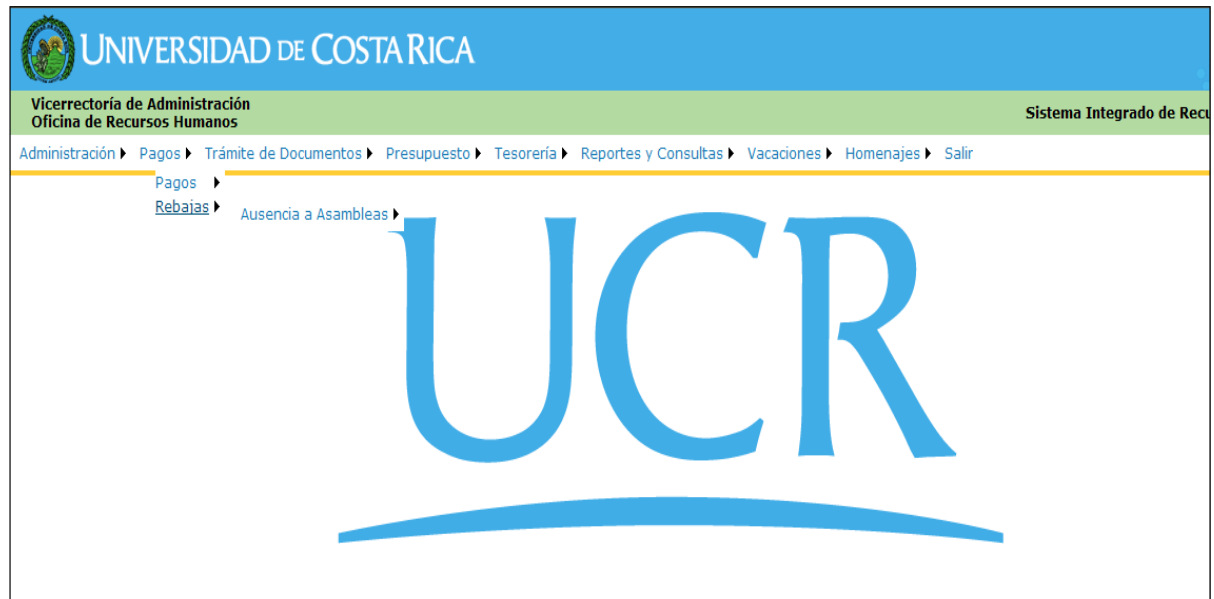

#### *1.* Elija *INCLUSIÓN DE AUSENCIA A ASAMBLEA*

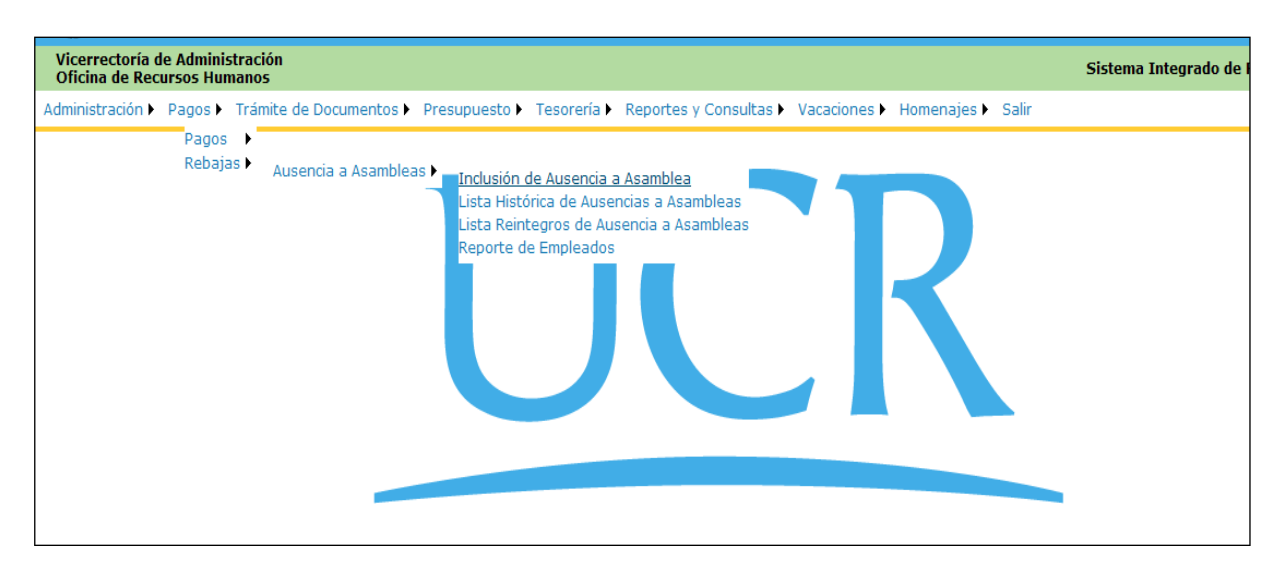

- 2. En la pantalla "Inclusión de ausencia a Asamblea", busque el oficio a modificar y seleccione:
	- *a.* "Modificar registro" si la corrección se debe realizar en los siguientes campos: número de asamblea, unidad, fecha de asamblea, tipo de asamblea u observaciones.

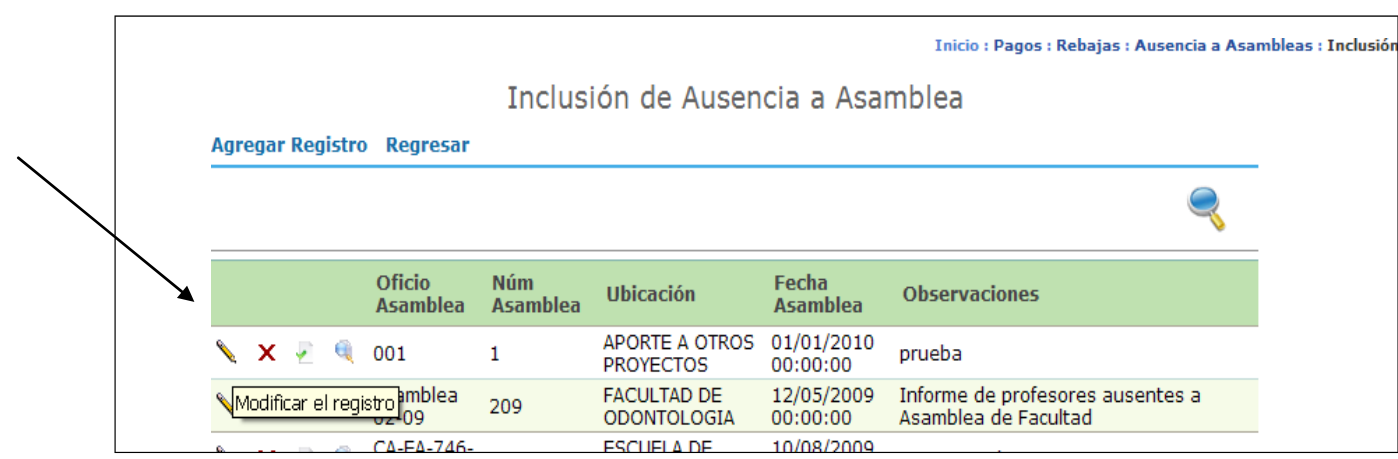

El número de oficio **no se puede modificar**, por lo cual, en caso de requerir el cambio de este campo, lo que se debe hacer es anular la ausencia e iniciar nuevamente el proceso de inclusión.

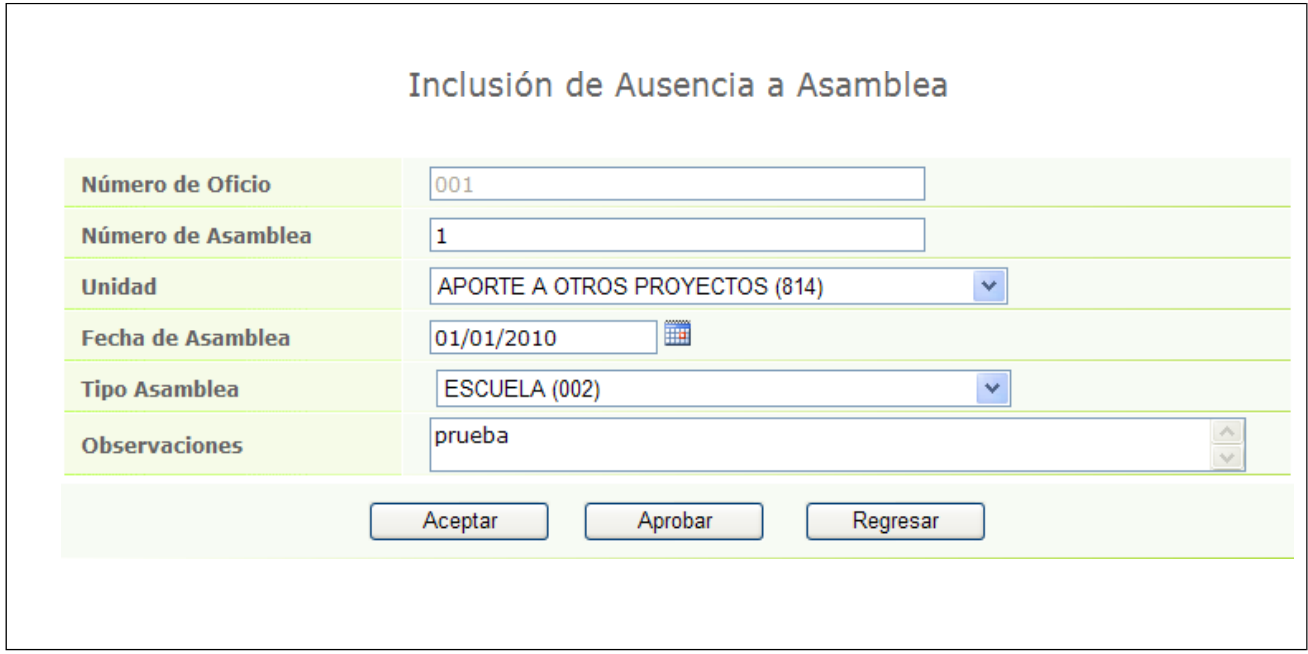

*b.* Corregir información de los empleados reportados como Ausentes:

b.1. En la pantalla "Inclusión de ausencia a Asamblea", busque el oficio a modificar y seleccione "Detalle de ausencia"

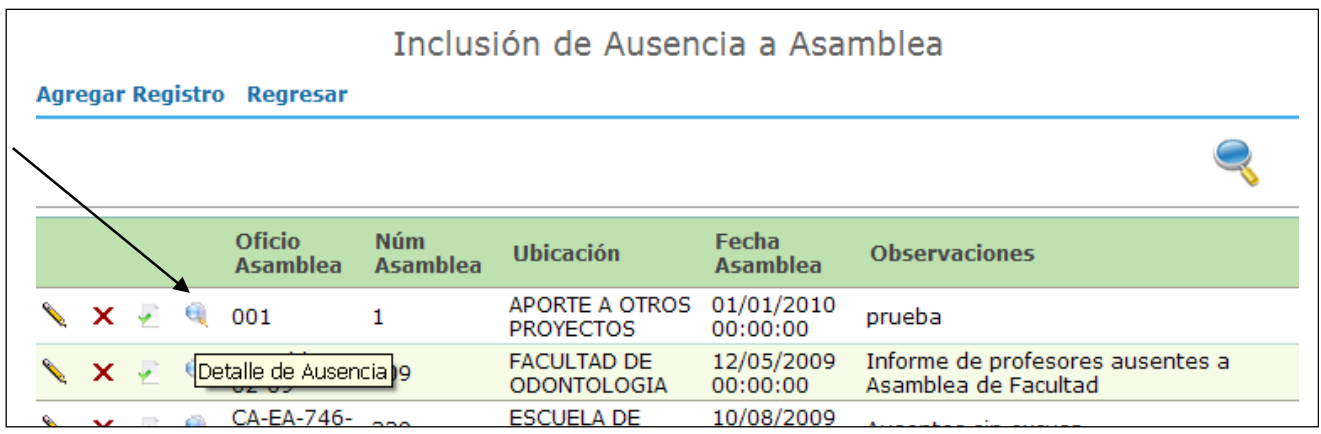

<span id="page-12-0"></span>En la pantalla "Detalle de ausencia a asamblea" tiene dos opciones:

#### b.1.1. Agregar registro: si se debe incluir más funcionarios en la ausencia

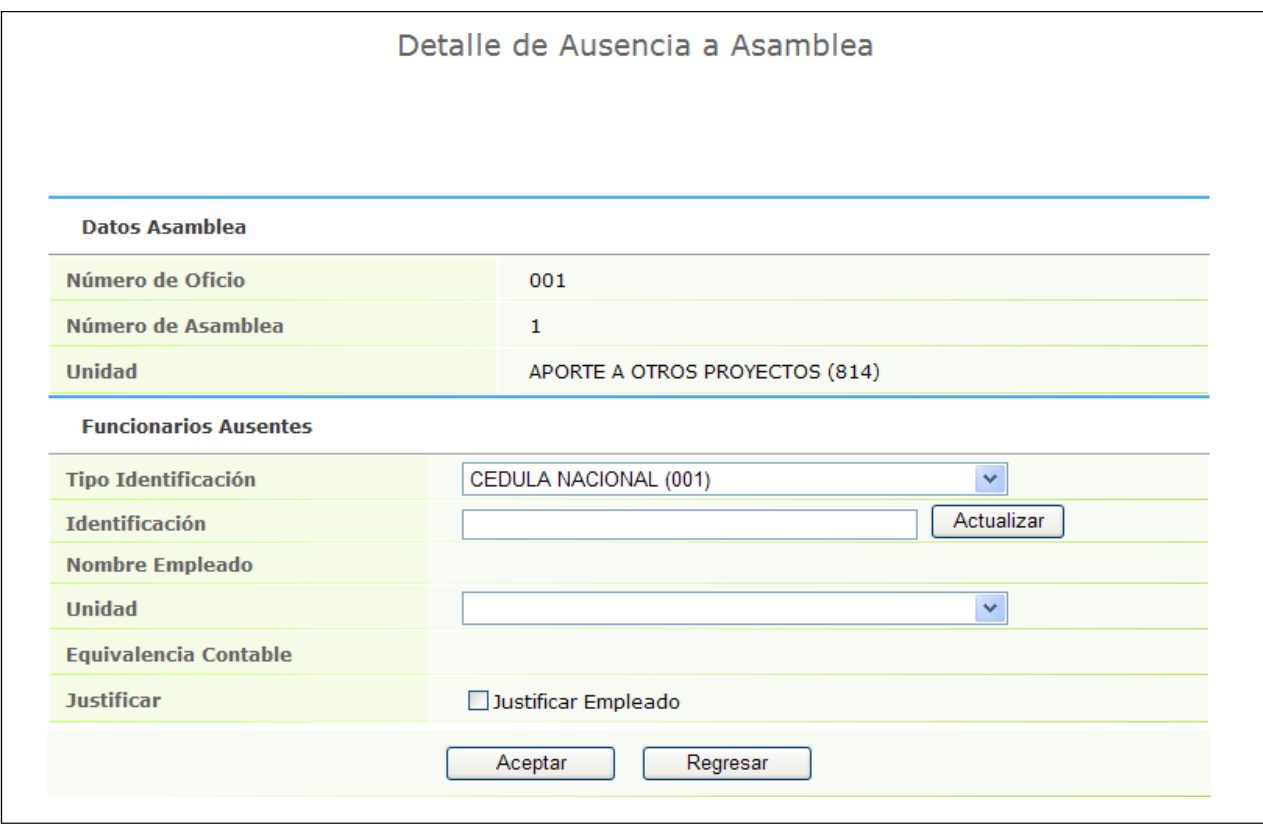

<span id="page-13-0"></span>b.1.2. Eliminar registro: si la información incluida del funcionario se encuentra incorrecta.

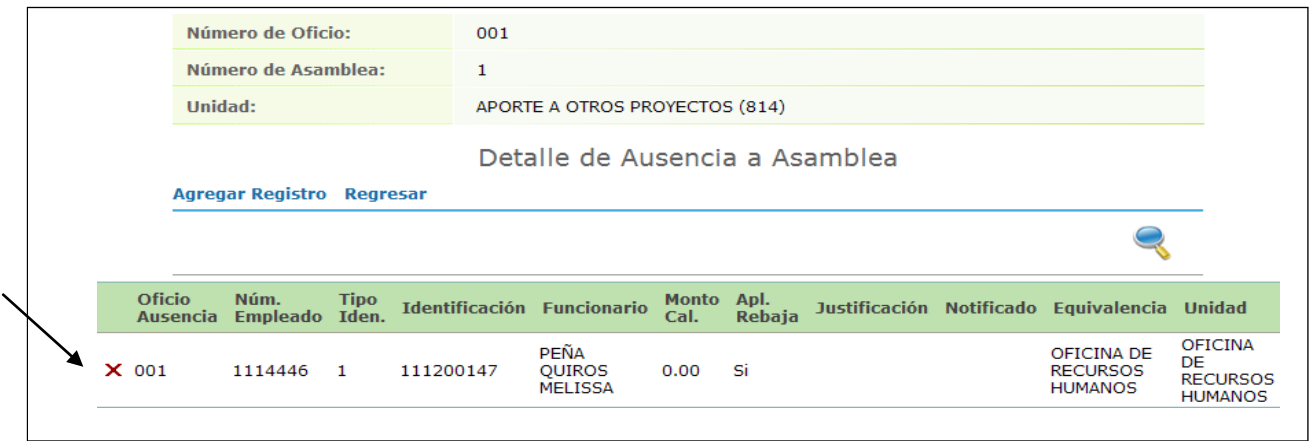

En este caso se presenta una pantalla para confirmar lo eliminado, por lo que se debe presionar "Aceptar".

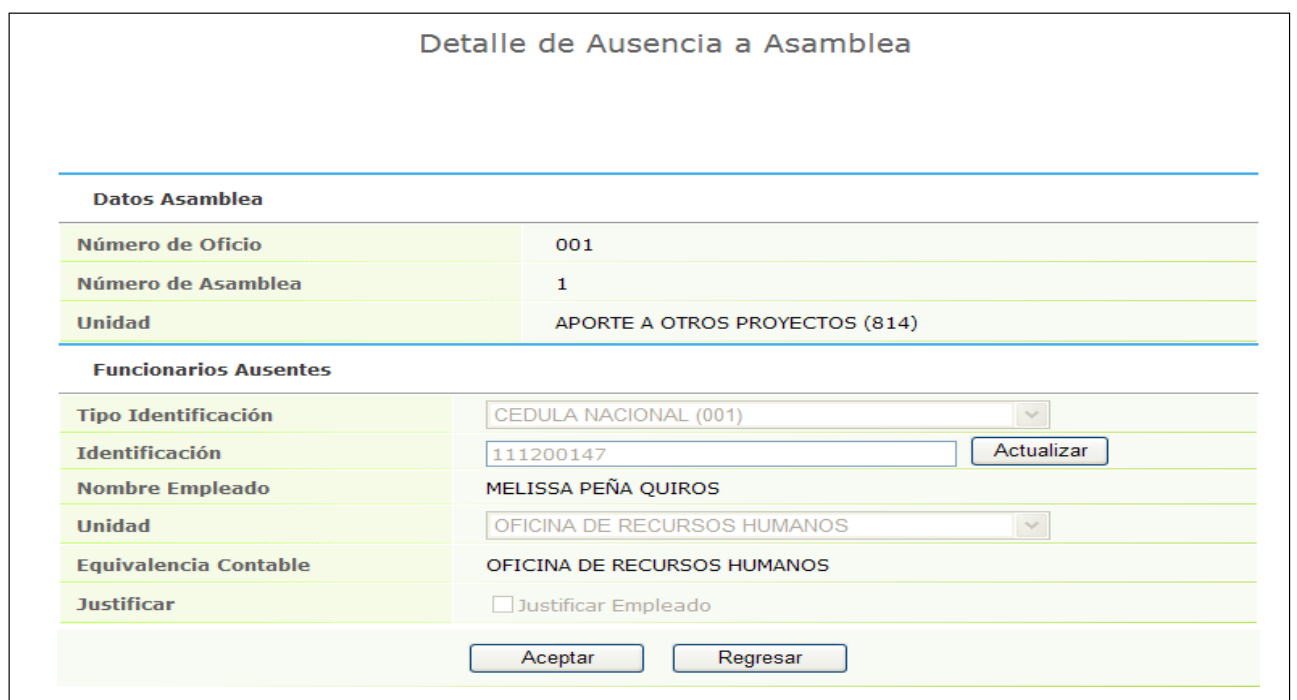

Cuando se presiona "Aceptar", se borra el registro del detalle y se debe incluir la información correcta, acorde con el procedimiento establecido para "Agregar Registro" (página 5 de este documento).

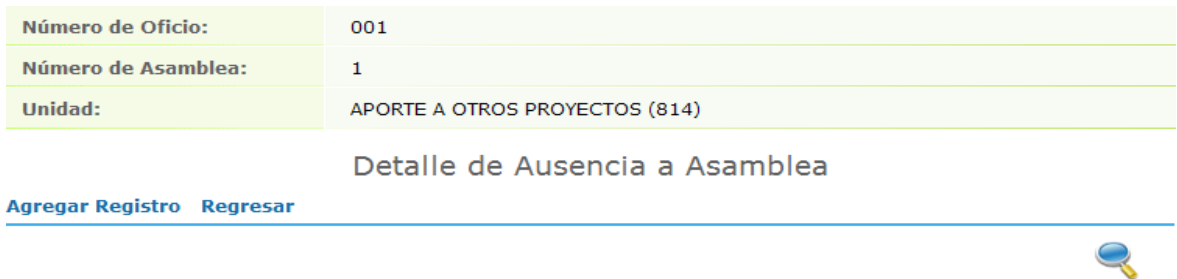

Una vez terminadas las modificaciones al oficio, se debe aprobar la ausencia a asamblea (puntos 14 y 15, página 9 de este documento).

Finalmente, si se le presentara algún inconveniente no descrito en este manual, favor contactar a su Analista de Pago, de acuerdo con el siguiente cuadro:

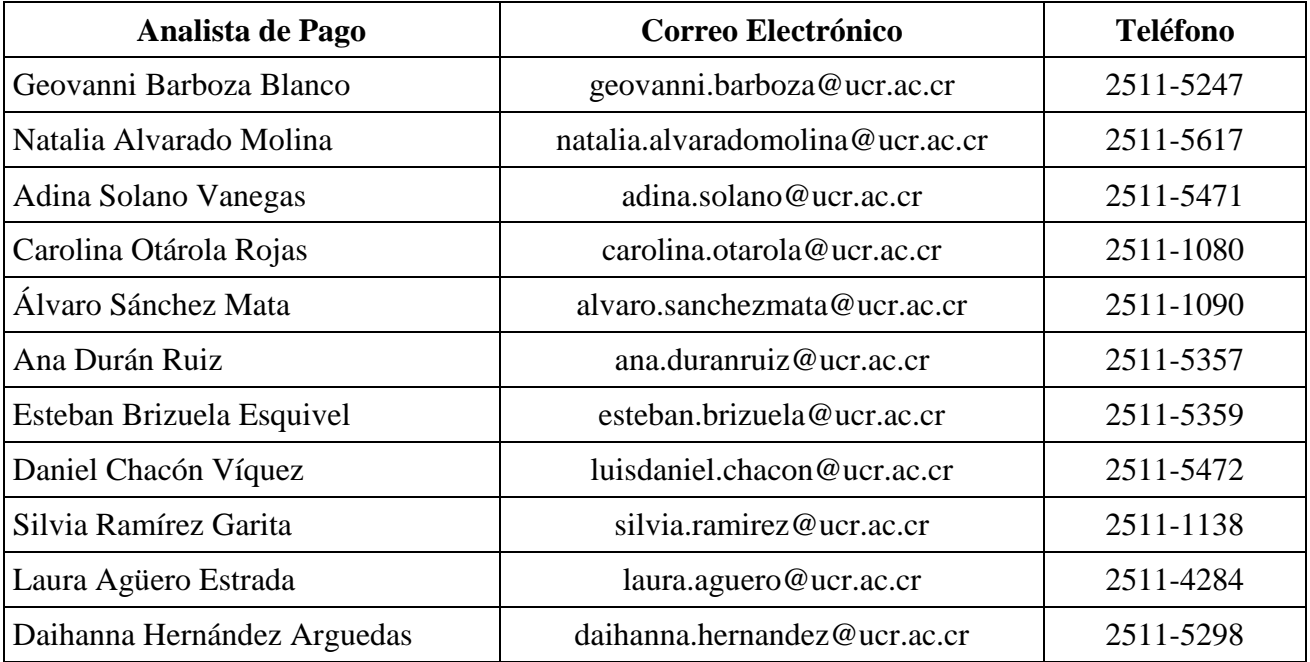